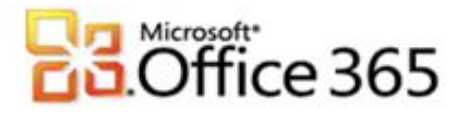

# **Microsoft® Office 365 in Verbindung mit Hetzner Online**

# **Schritt-für-Schritt-Anleitung zur Einrichtung Ihres Microsoft® Office 365 in Verbindung mit Hetzner Online**

[Type the document title]

Wenn Sie Ihr Unternehmen bei Vodafone für Microsoft Office 365 registrieren, erhalten Sie zunächst einen Domänenamen, der dem folgenden ähnelt: vfmos1xxxxxxxxxxx.onmircrosoft.com. Als globaler Administrator können Sie auch die eigenen Domänenamen Ihres Unternehmens zur Verwendung mit den Diensten hinzufügen oder Domänen entfernen, die Sie zuvor hinzugefügt hatten. Dieser Vorgang wird als Redelegierung des Domänennamens bezeichnet. Diese Anleitung soll Sie bei den nötigen Konfigurationsschritten unterstützen.

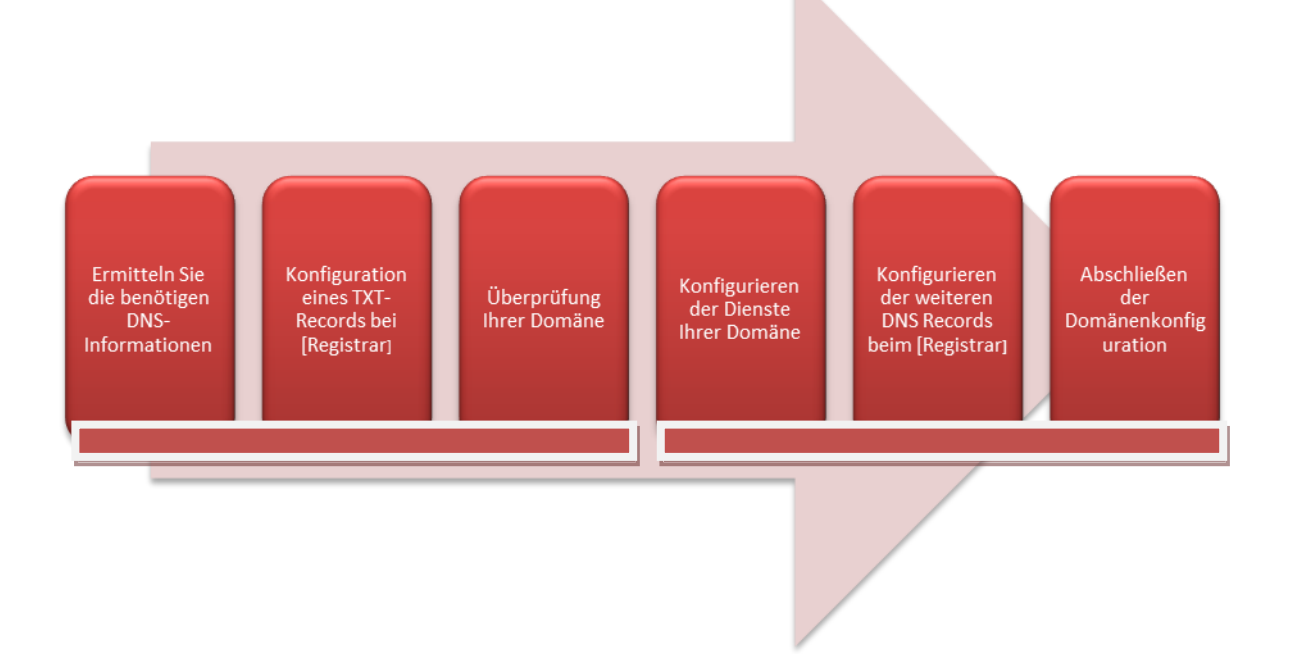

## **Schritt 1 – Ermitteln Sie die benötigen DNS-Informationen**

Für die Erstellung des DNS-Eintrags zur Überprüfung Ihrer Domäne benötigen Sie weitere Angaben, die Sie im Microsoft® Office 365 Portal ermitteln können.

- 1. Melden Sie sich mit Ihren administrativen Anmeldedaten auf [https://portal.microsoftonline.com](https://portal.microsoftonline.com/) an.
- 2. Klicken Sie in der Kopfzeile auf **Administrator.**
- 3. Klicken Sie im Hauptmenü unter **Verwaltung** auf **Domänen**.
- 4. Klicken Sie auf **Domäne hinzufügen**.
- 5. Geben Sie den Namen Ihrer Domäne im Textfeld ein und klicken Sie anschließend auf **Domäne überprüfen**.
- 6. Wenn die richtigen Domäneninformationen eingegeben sind, klicken Sie auf **Weiter**.
- 7. Hetzner Online erlaubt das Erstellen von TXT-Records, daher empfehlen wir die Überprüfungsmethode Textdatensatz.

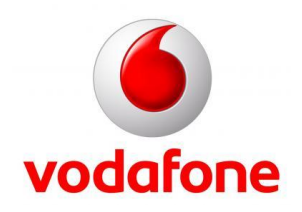

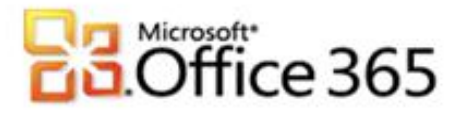

8. Notieren Sie sich die im Assistenten "Domäne hinzufügen" angezeigten DNS-Informationen.

[Type the document title]

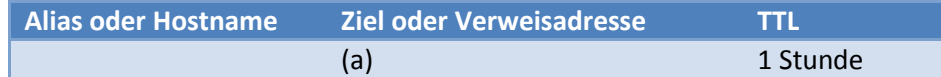

9. Sie können den Assistenten an dieser Stelle **Abbrechen** oder während der Konfiguration bei Ihrem Registrar den Assistenten geöffnet lassen.

#### **Schritt 2 – Konfiguration eines TXT-Records bei Hetzner Online**

- 1. Melden Sie sich mit Ihren von Ihrem Registrar erhaltenen Anmeldedaten auf [https://konsoleh.your-server.de](https://konsoleh.your-server.de/) an.
- 2. Klicken Sie im Hauptmenü auf **Domain Extras** und anschließend auf **DNS-Verwaltung**.
- 3. Klicken Sie im Fenster **DNS-Verwaltung** neben Ihrer Domäne auf **Erweitert**.
- 4. Im Editor haben Sie die Möglichkeit, weitere DNS-Records zu Ihrer Domäne hinzuzufügen.
- 5. Der DNS Datensatz setzt sich wie folgt zusammen **Alias oder Hostname** IN TXT "**Ziel oder Verweisadresse**". z.B. ihrefirma.de IN TXT "v=verifydomain MS=msXXXXXXXX".
- 6. Klicken Sie auf **Zonefile aktualisieren**.

#### **Schritt 3 – Überprüfung Ihrer Domäne**

Wenn Sie den Assistenten "Domäne hinzufügen" aus Schritt 1 noch geöffnet haben, können Sie direkt bei 5. weitermachen.

- 1. Melden Sie sich mit Ihren administrativen Anmeldedaten auf [https://portal.microsoftonline.com](https://portal.microsoftonline.com/) an.
- 2. Klicken Sie in der Kopfzeile auf **Administrator**.
- 3. Klicken Sie im Hauptmenü unter **Verwaltung** auf **Domänen.**
- 4. Neben dem Domänenamen klicken sie auf **Ausstehende Überprüfung**.
- 5. Klicken Sie auf die Schaltfläche **Überprüfen**.

<span id="page-1-0"></span>Wenn die Überprüfung fehlschlägt, kontrollieren Sie bitte die Einstellungen bei Ihrem Registrar und versuchen Sie es später noch einmal. Aufgrund der nötigen Replizierung der DNS Einstellungen kann es bis zu 72 Stunden dauern, bis der geänderte DNS Eintrag in allen Netzen aktiv ist. Im Kapitel Verifizieren der DNS Einstellungen finden Sie weitere Informationen.

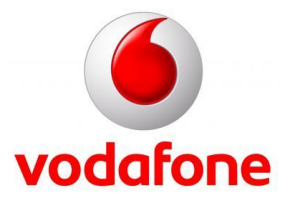

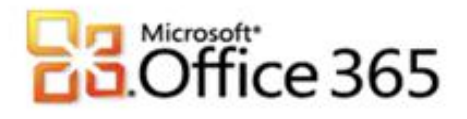

## **Schritt 4 – Konfigurieren der Dienste Ihrer Domäne**

Wenn Sie den Assistenten "Domäne hinzufügen" aus Schritt 1 noch geöffnet haben, können Sie direkt bei 5. weitermachen.

1. Melden Sie sich mit Ihren administrativen Anmeldedaten auf [https://portal.microsoftonline.com](https://portal.microsoftonline.com/) an.

[Type the document title]

- 2. Klicken Sie in der Kopfzeile auf **Administrator**.
- 3. Klicken Sie im Hauptmenü unter **Verwaltung** auf **Domänen**.
- 4. Neben dem Domänenamen klicken sie auf **Aktiv** und machen bei 8. weiter.
- 5. Im 3. Schritt im "Domäne hinzufügen"-Assistenten werden die Microsoft® Office 365 Dienste angegeben, die mit Ihrer Domäne genutzt werden. Lassen sie hier die Auswahlboxen für Exchange Online und Lync Online aktiv, SharePoint Online kann zu einem späteren Zeitpunkt zusammen mit einer Subdomain konfiguriert werden.
- 6. Klicken Sie auf **Weiter**.
- 7. Klicken Sie auf **DNS-Einträge konfigurieren**.
- 8. Sie werden automatisch zum "Domäne konfigurieren" Assistenten geleitet.
- 9. Klicken Sie auf **Weiter**.
- 10. Sie können sich die im Assistenten angezeigten DNS-Informationen notieren.

#### Für Exchange Online

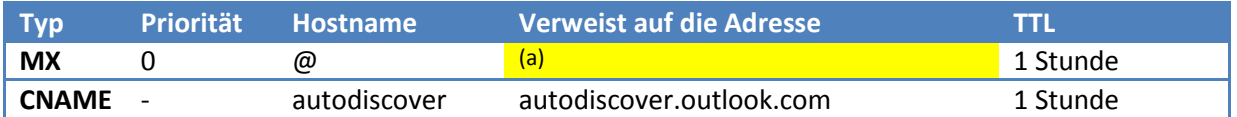

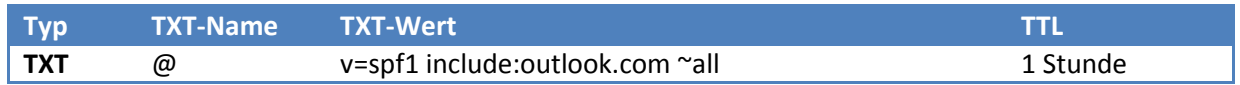

## Für Lync Online

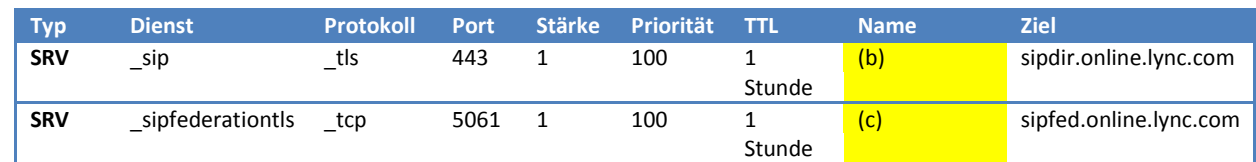

11. Sie können den Assistenten an dieser Stelle **Abbrechen** oder während der Konfiguration bei Ihrem Registrar den Assistenten geöffnet lassen.

#### **Schritt 5 – Konfigurieren der weiteren DNS Records beim Registrar Hetzner Online**

- 1. Melden Sie sich mit Ihren von Ihrem Registrar erhaltenen Anmeldedaten auf [https://konsoleh.your-server.de](https://konsoleh.your-server.de/) an.
- 2. Klicken Sie im Hauptmenü auf **Domain Extras** und anschließend auf **DNS-Verwaltung**.
- 3. Im Fenster DNS-Verwaltung haben Sie die Möglichkeit, weitere DNS-Records Ihrer Domäne hinzuzufügen.

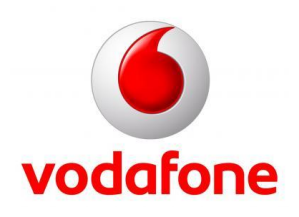

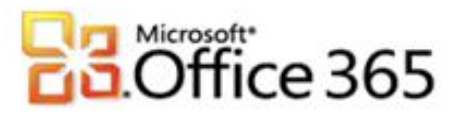

Wichtig! Führen Sie die Konfiguration des MX Record nur durch, wenn Sie **alle** Email Postfächer in Office 365 verwenden wollen, machen Sie anderenfalls bei 7. weiter und lesen Sie sich Kapitel [Freigegebener Adressraum mit lokalem Relay](#page-4-0) durch.

[Type the document title]

- 4. Scrollen Sie im Browser bis zur Kategorie MX Records.
- 5. In die Spalte Hostname tragen Sie das Zeichen "@" ein, in der Spalte Record type wählen sie MX aus und in der Spalte **Ziel** fügen Sie die i[n Schritt 4](#page-1-0) 10. (a) **Verweist auf die Adresse** notierten Daten ein. Ergänzen Sie das Ziel mit einem "." am Ende der Zeichenkette.
- 6. Klicken Sie auf **Aktualisieren**.
- 7. Klicken Sie im Fenster **DNS-Verwaltung** neben Ihrer Domäne auf **Erweitert**.
- 8. Im Editor haben Sie die Möglichkeit,weitere DNS-Records zu Ihrer Domäne hinzuzufügen.
- 9. Für die Dienste Autodiscover, SPF und Lync sind weitere Einträge im Zonefile erforderlich.
- 10. Für den Autodiscover-Dienst die Zeile: autodiscover IN CNAME autodiscover.outlook.com.
- 11. Für SPF die Zeile: @ IN TXT "v=spf1 include:outlook.com ~all"
- 12. Und für Lync die zwei Zeilen: \_sip.\_tls IN SRV 100 1 443 sipdir.online.lync.com. sipfederationtls. tcp IN SRV 100 1 5061 sipfed.online.lync.com.
- 13. Klicken Sie auf **Zonefile aktualisieren**.
- 14. Wenn Sie alle Schritte abgeschlossen haben, sollte Ihre DNS Konfiguration in etwa wie in Abbildung 1 gezeigt aussehen.

```
autodiscover IN CNAME autodiscover.outlook.com.
@ IN MX 10 ihrefirma-de.mail.eo.outlook.com.
sipfederationtls. tcp IN SRV 100 1 5061 sipfed.online.lync.com.
sip. tls             IN SRV     100 1 443 sipdir.online.lync.com.
@ IN TXT "v=verifydomain MS=ms12345678"
@ IN TXT "v=spf1 include:outlook.com ~all"
Abbildung 1
```
**Schritt 6 – Abschließen der Domänenkonfiguration**

Wenn Sie den Assistenten aus [Schritt 4](#page-1-0) noch geöffnet haben, können Sie direkt bei 6. weitermachen

- 1. Melden Sie sich mit Ihren administrativen Anmeldedaten auf [https://portal.microsoftonline.com](https://portal.microsoftonline.com/) an.
- 2. Klicken Sie in der Kopfzeile auf **Administrator**.
- 3. Klicken Sie im Hauptmenü unter **Verwaltung** auf **Domänen**.
- 4. Neben dem Domänenamen klicken sie auf **Aktiv**.
- 5. Im "Domäne konfigurieren"-Assistenten klicken Sie auf **Weiter**.
- 6. Es werden Ihnen die DNS Einstellungen angezeigt. Klicken Sie nochmals auf **Weiter** und auf **Fertig stellen**.

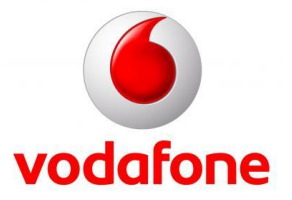

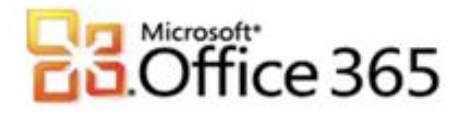

#### **Verifizieren der DNS Einstellungen**

Um sicher zu gehen, dass alle Einstellungen korrekt vorgenommen wurden, gibt es im Internet hilfreiche Tools. Im folgenden Beispiel wurde die Domäne meinefirma.de verwendet. Ersetzen Sie in den Beispielen jeweils meinefirma.de durch Ihre Domäne.

[Type the document title]

- 1. Kontrolle des MX Records
	- a. Rufen Sie in Ihrem Browser die Seite [http://mxtoolbox.com](http://mxtoolbox.com/) auf.
	- b. Klicken Sie in der Kopfzeile auf MX Lookup.
	- c. In der Textbox **Domain Name** tragen Sie Ihre Domäne z.B. meinefirma.de ein.
	- d. Klicken Sie auf **Lookup**.
	- e. Als Hostname sollte meinefirma-de.mail.eo.outlook.com angezeigt werden. Vergleich Sie die Ausgabe mit den in Schritt 4 10. (a) ermittelten Daten.
- 2. Kontrolle des CNAME
	- a. Rufen Sie in Ihrem Browser die Seite [http://mxtoolbox.com](http://mxtoolbox.com/) auf.
	- b. Klicken Sie in der Kopfzeile auf More->CNAME.
	- c. In der Textbox Domain Name tragen Sie bitte autodiscover.meinefirma.de ein.
	- d. Klicken Sie auf **Lookup**.
	- e. Als Canonical Name sollte autodiscover.outlook.com angezeigt werden.
- 3. Kontrolle der SRV Records
	- a. Rufen Sie in Ihrem Browser die Seit[e http://www.msxfaq.net/uc/ucdns.htm](http://www.msxfaq.net/uc/ucdns.htm) auf.
	- b. In diesem Artikel finden Sie im Absatz **DNS-Einträge prüfen** den Download für das VBS Script ocsdns.vbs.
	- c. Führen Sie das Script in der Eingabeaufforderung mit cscript aus.
	- d. Vergleichen Sie die Ausgaben mit folgendem Beispiel, ersetzen Sie hierbei wieder meinefirma.de mit Ihrer Domäne.

Suche sip. tls.meinefirma.de Typ:SRV ->

```
priority = 100weight = 1port = 443 svr hostname = sipdir.online.lync.com
```
<span id="page-4-0"></span>Suche sipfederationtls. tcp.meinefirma.de Typ:SRV ->

priority  $= 100$ weight  $= 1$ port  $= 5061$ svr hostname = sipfed.online.lync.com

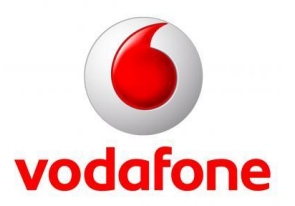

# *essett*<br>Office 365

## **Freigegebener Adressraum mit lokalem Relay**

Falls Sie bereits E-Mail mit Ihrer Domäne verwenden und nicht vorhaben, mit allen Postfächern nach Microsoft® Office 365 umzuziehen, muss Ihre Domäne in Office 365 anders konfiguriert werden.

[Type the document title]

- 1. Melden Sie sich mit Ihren administrativen Anmeldedaten auf [https://portal.microsoftonline.com](https://portal.microsoftonline.com/) an.
- 2. Klicken Sie in der Kopfzeile auf **Administrator**.
- 3. Klicken Sie im Aufgabenbereich unter Exchange Online auf **Verwalten**.
- 4. Sie werden zu den Diensteinstellungen für Exchange Online weitergeleitet. Klicken Sie im Hauptmenü auf **E-Mail-Steuerelement**.
- 5. In der Kopfzeile klicken Sie auf **Domänen & Schutz**.
- 6. In einer Tabelle bekommen Sie alle überprüften Domänen angezeigt, unter anderem auch Ihre. Wählen Sie Ihre Domäne aus und klicken Sie anschließend auf die Schaltfläche **Details**.
- 7. Ändern Sie den Domänentyp auf **Freigegeben** und **Speichern** Sie die Einstellungen.

Sie müssen jetzt bei Ihrem E-Mail Anbieter für jedes Postfach, das in Office 365 genutzt werden soll, eine Weiterleitung auf die **Weitere E-Mail-Adresse** einrichten. Die folgenden Schritte zeigen exemplarisch für ein Postfach die Vorgehensweise.

- 1. Melden Sie sich mit Ihren administrativen Anmeldedaten auf [https://portal.microsoftonline.com](https://portal.microsoftonline.com/) an.
- 2. Klicken Sie in der Kopfzeile auf **Administrator**.
- 3. Klicken Sie im Hauptmenü unter **Verwaltung** auf **Benutzer**.
- 4. Klicken Sie auf den **Anzeigenamen** des betreffenden Benutzers.
- 5. Unterhalb des **Anzeigenamen** klicken Sie auf **Weitere**.
- 6. Klicken Sie auf **Postfacheinstellungen ändern**.
- 7. In der Kategorie E-Mail-Optionen finden Sie die "Primäre E-Mail-Adresse" und "Andere E-Mail-Adressen". Notieren Sie sich die Angaben.

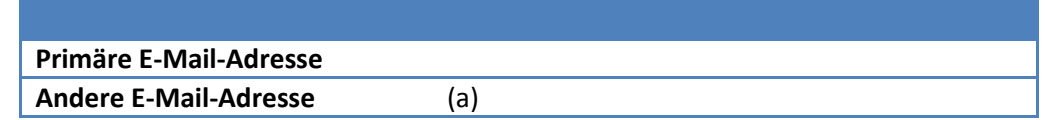

8. Sie müssen jetzt Ihr E-Mail Postfach bei Ihrem E-Mail Anbieter konfigurieren und eine Weiterleitung auf die in (a) notierte Andere E-Mail-Adresse des betreffenden Office 365 Postfachs konfigurieren.

**Weitere Informationen** <http://www.vodafone.de/office365>

<http://www.vodafone.de/business/hilfe-support/support-microsoft-office-365-von-vodafone.html>

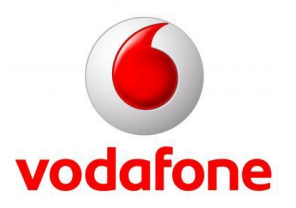

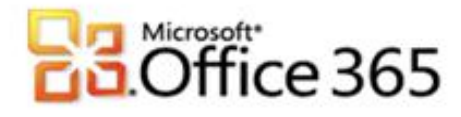

Sämtliche geistige Eigentumsrechte verbleiben bei Vodafone, Microsoft® bzw. deren Lizenzgeber. Es ist nicht gestattet, die Dokumente zu kopieren, zu verändern oder anhand des Originals nachzuahmen. Sie dürfen die Dokumente nicht an Dritte weitergeben oder Dritten sonst eine Nutzung ermöglichen, es sei denn die dritte Partei ist dazu im Rahmen eines Vertrags über die Nutzung des Microsoft® Online Services von Vodafone berechtigt. Dieses Dokument wurde mit großer Sorgfalt erstellt. Gleichwohl kann keine Gewähr für Vollständigkeit und Richtigkeit übernommen werden. Sie übernehmen die alleinige Verantwortung dafür, umsichtige und angemessene Maßnahmen zur Datensicherung und zum Schutz Ihrer Daten vor Datenverlust durchzuführen. Die Vodafone D2 GmbH haftet auf Schadenersatz – gleich aus welchem Rechtsgrund – nur bei Vorsatz und grober Fahrlässigkeit von Vodafone D2, ihren gesetzlichen Vertretern oder Erfüllungsgehilfen sowie bei schuldhafter Verletzung wesentlicher Vertragspflichten. Bei schuldhafter – weder vorsätzlicher noch grob fahrlässiger – Verletzung wesentlicher Vertragspflichten ist die Haftung begrenzt auf den Ersatz des vertragstypischen, vorhersehbaren Schadens bis zu einer Höhe von maximal 5.000,00 €. Die vorstehende Haftungsbeschränkung gilt nicht für von Vodafone D2, ihren gesetzlichen Vertretern oder Erfüllungsgehilfen schuldhaft verursachten Schäden aus der Verletzung des Lebens, des Körpers oder der Gesundheit sowie für die Haftung nach dem Produkthaftungsgesetz. Die Marken, Abbildungen und Symbole der Microsoft®-Familie sind ausschließliches Eigentum und Warenzeichen von Microsoft® und lizenziert. Die Marken, Abbildungen und Symbole der Hetzner Online AG sind ausschließliches Eigentum und Warenzeichen von Hetzner Online AG und lizenziert.

[Type the document title]

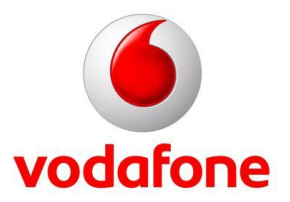